# **Como criar uma newsletter de imóveis com Landing Page**

O gestor do eGO tem a possibilidade de criar campanhas segmentadas **Email Marketing com Landing Page** associada e assim conseguir e assim divulgar com mais eficiência imóveis junto dos seus clientes. De um modo muito rápido **Cria**, **Segmenta** e **Envia** a sua newsletter de imóveis.

Criar uma campanha deste género é muito simples, bastando realizar os seguintes passos:

..................................................................................................................................................................

- Campanhas  $\binom{2}{1}$ **TIPO** Nova Campanha Dashboard  $\Box$  SI  $\boxed{\triangleright}$  Tarefas  $\Box$  Bo ne) OG Gestão processos G  $\Box$  SI Mensagens  $\Box$  B 目圖  $\Box$  La  $\Box$  Websites 佡 Associar etiqueta Remover etiqueta Apagar 型 Divulgação em Portais **ESTAD** ╱□ ding OpenHouse  $\Box$  Pr 1 CASASAPO LEADS  $\Box$  Er Contact **同** Questionários  $\Box$  C F Base Imóveis\_Teste TERMINADA 后  $\Box$  Te  $\Omega$ Gestão documental VISUALIZAÇÕES CLIQUES LEADS  $\Box$  Bo õ MarketPlace  $\mathbf{o}$  $\mathbf{1}$ **ETIQU**  $\ddotsc$ /日 **Iding OpenHouse** Prospeção de imóveis Mais Sem LEADS  $\mathbf{o}$ El Livro de registos ø ding OpenHouse  $\blacksquare$  Newsletters ╱ 叼
- **1.** Aceda ao separador '**Campanhas**';

As campanhas encontram-se divididas em duas grandes partes:

**-** As **etapas da campanha** (no topo) que são dinâmicas consoante o tipo de campanha que se escolhe.

**-** E o **tipo de campanhas** que pretende criar;

Existem **5 grandes** tipos de campanhas:

- **- SMS**: Permite a criação de campanhas via SMS
- **- Email**: Permite a criação de campanhas de Email

**- SMS+Landing Page**: Permite a criação de campanhas de SMS onde é possível associar uma Landing Page de imóveis ou de serviços

**- Email+Landing Page**: Permite a criação de campanhas de Email onde é possível associar uma Landing Page de imóveis ou de serviços

**- Landing Page**: Permite uma criar de landing page de imóveis ou de serviços

**2.** Escolhemos uma campanha de **'Newsletter+Landing Page**' e clicamos em

'**Selecionar modelo**';

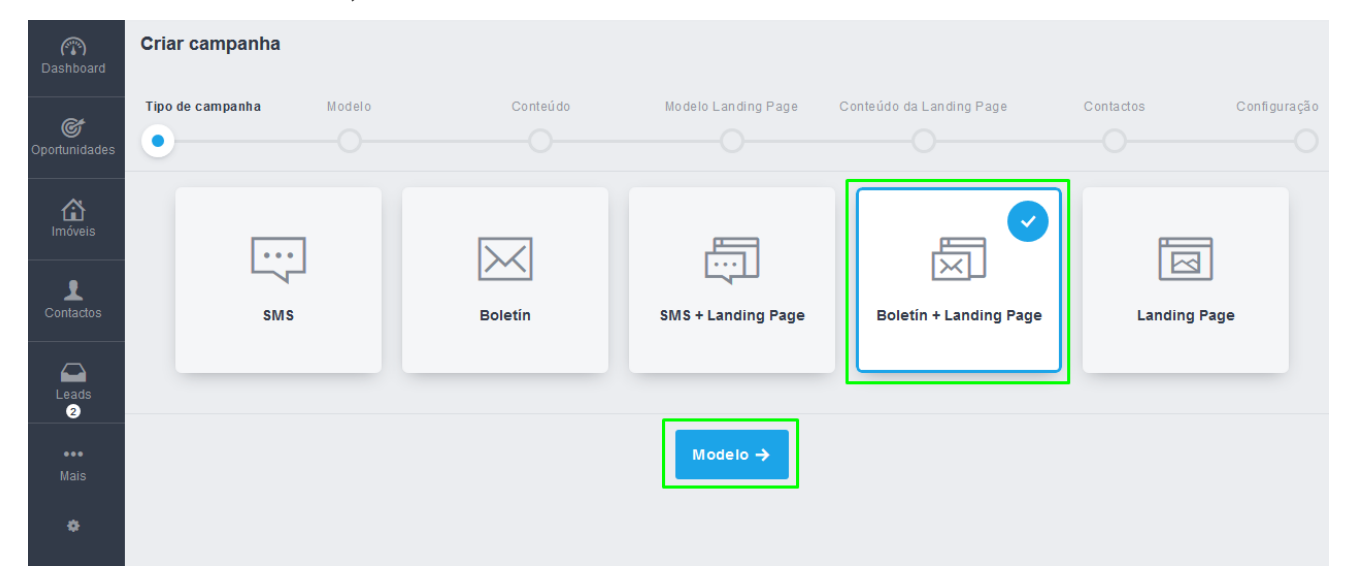

**NOTA:** Cada tipo de campanha terá as suas etapas personalizadas, sendo que algumas etapas podem conter mais ou menos elementos.

**3.** Neste tipo de campanha (**Newsletter + Landing Page**), poderá utilizar um dos modelos predefinidos, ou escolher um modelo em branco, depois clique em **'Editar Modelo de Newsletter**';

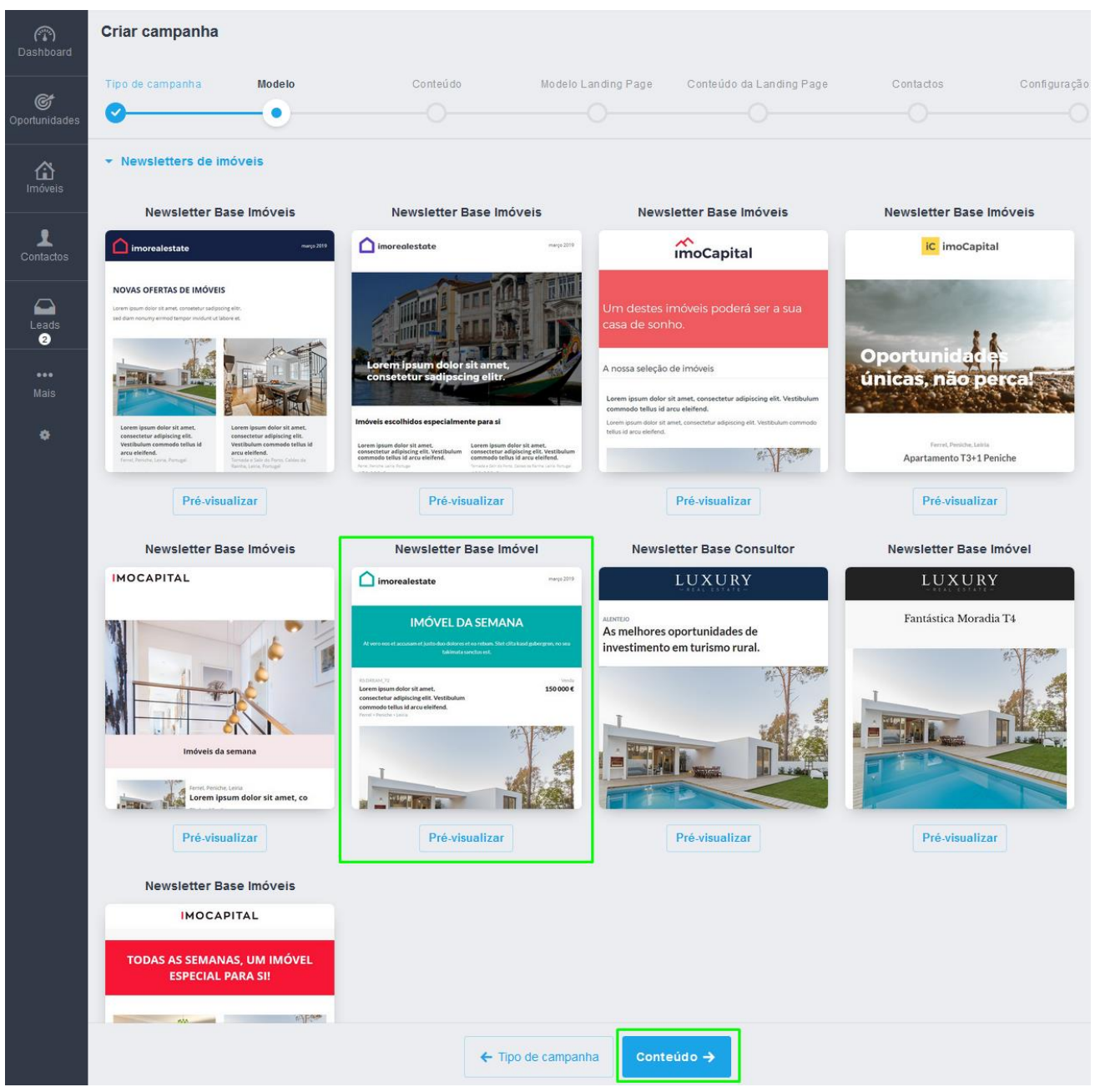

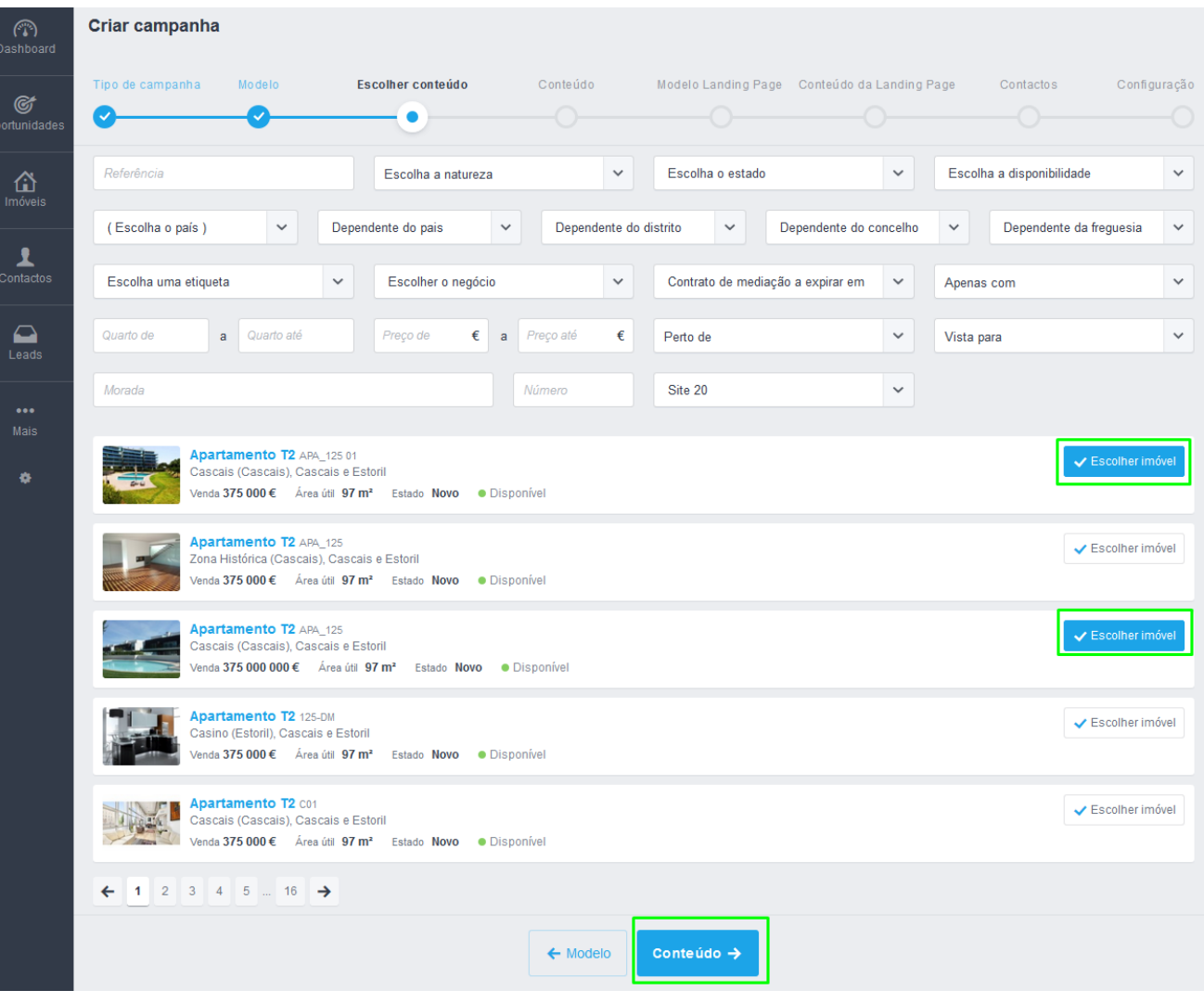

## **4.** Selecione os imóveis que vão aparecer na newsletter;

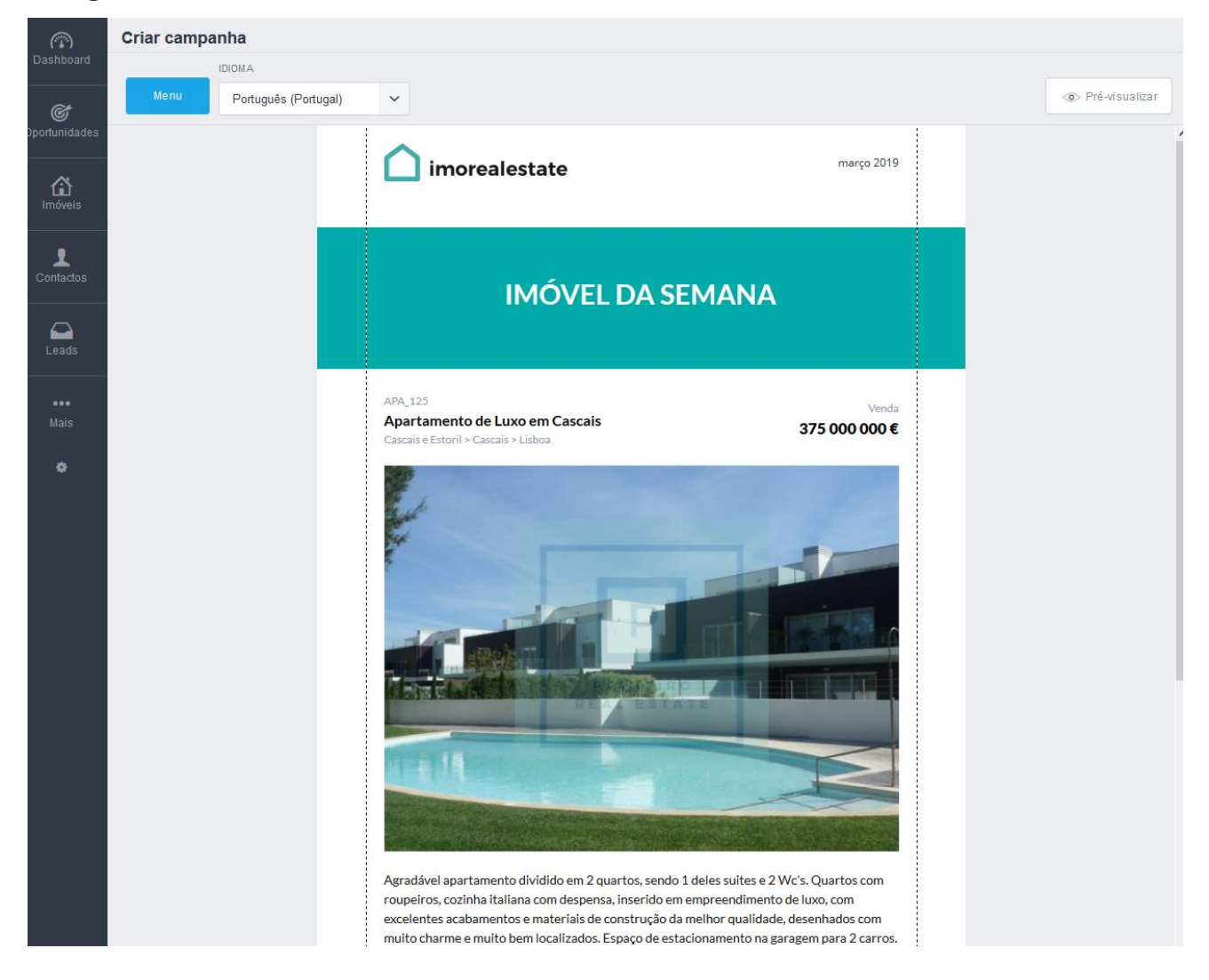

### **5.** Agora edite os elementos da sua Newsletter;

**6.** A newsletter está organizada por secções, verá que são as separações que se encontram com o sinal + para poder criar novas secções.

Vamos começar por mudar o logótipo da newsletter. Vamos clicar em cima da foto e escolher alterar foto.

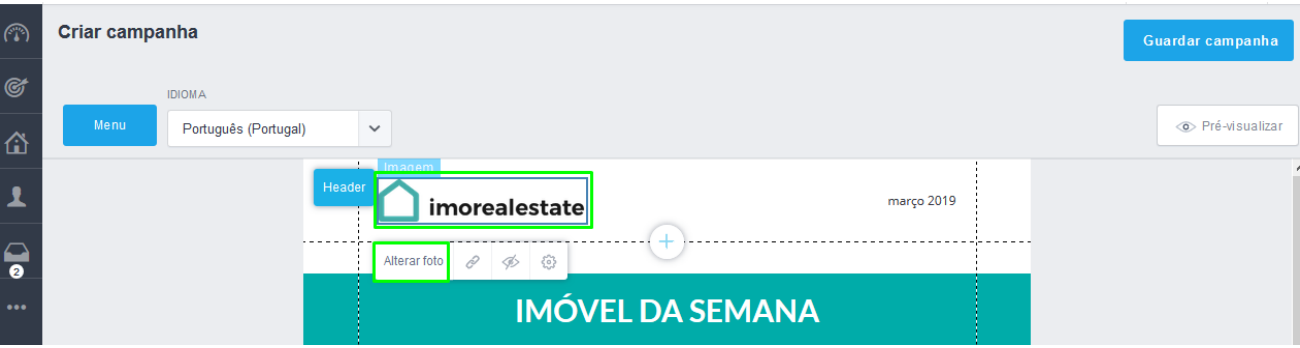

**7.** Encontrará a lista de imagens já carregadas, ou então utilizar imagens de arquivo do eGO Real Estate, se quiser poderá sempre carregar novas imagens.

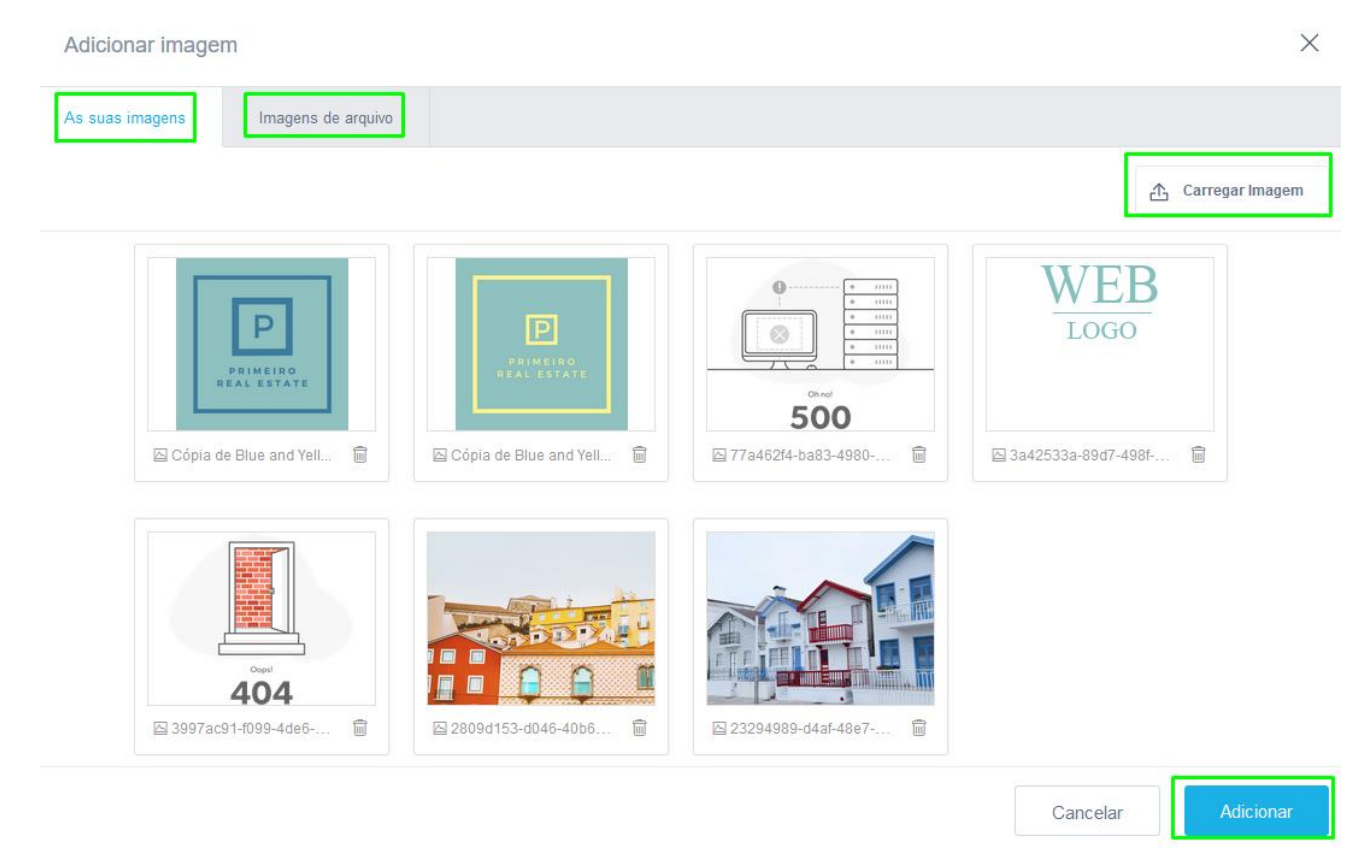

**7.** De seguida vamos adicionar uma imagem extra à nossa newsletter.

Clique em **+** para adicionar uma nova secção.

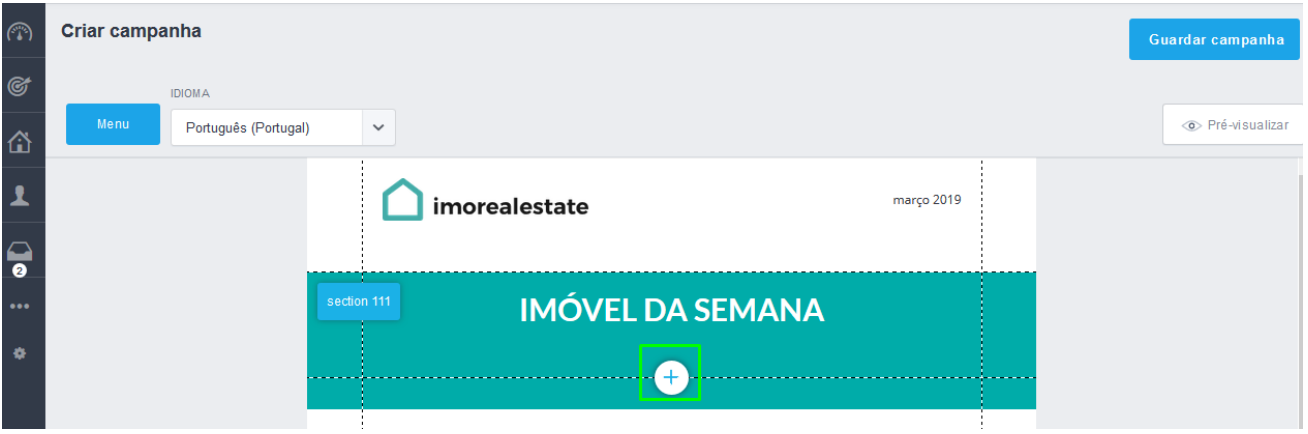

**8.** Vamos agora colocar uma secção nova. Vamos escolher um dos elementos do tipo imagens;

Criar campanha **IDIOMA** Português (Portugal)  $\checkmark$ **O** Pré-visualizar março 2019 imorealestate **IMÓVEL DA SEMANA** Inserir Secção  $\times$ I.  $88$  $\overline{\mathbb{R}}$ Texto Texto e Imagens Imagens  $\textcircled{\scriptsize{1}}$  $\sqrt{2}$ Imóveis Separador Criar campanha Guardar campanha **IDIOMA** Português (Portugal) Tré-visualizar  $\checkmark$ Menu  $\overline{\mathsf{x}}$ março 2019 alestate **FILTRAR CATEGORIAS IMÓVEL DA SEMANA** Imagens  $\checkmark$ **IMAGENS**  $\times$  $8$  $\overline{\mathbb{R}}$ Texto e Imagens Imagens  $\boxed{\mathcal{I}}$ Separador

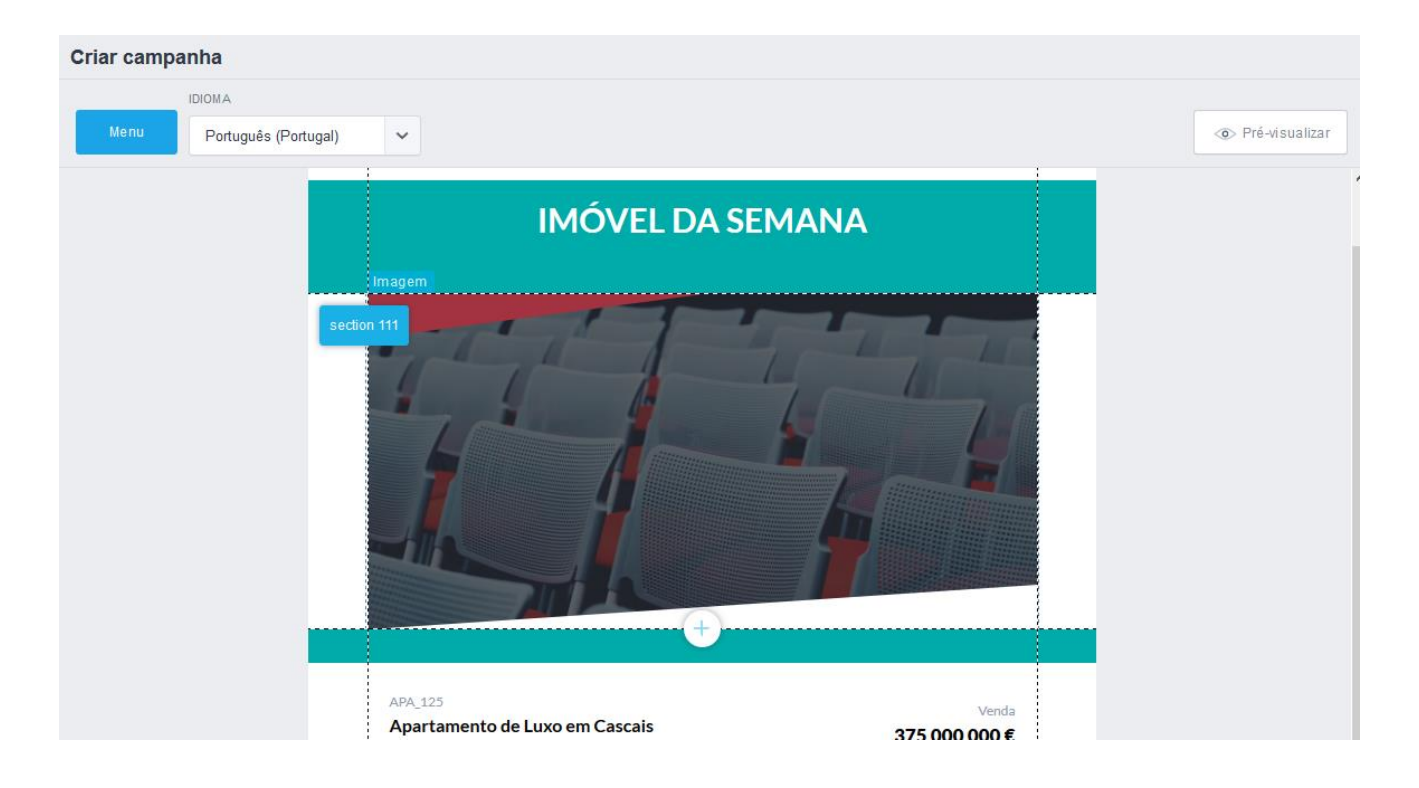

**9.** Edite a imagem para uma que seja adequada à sua newsletter;

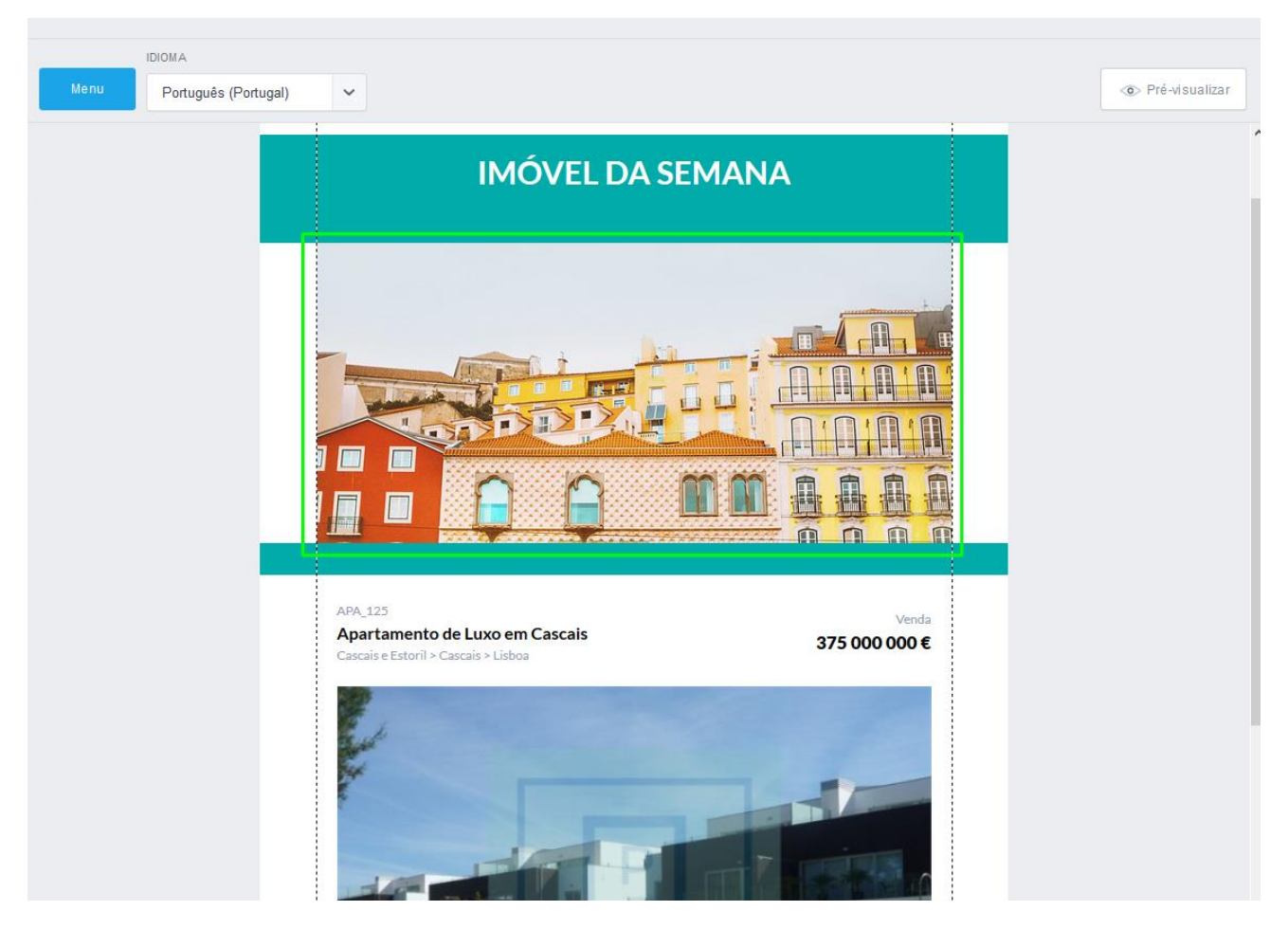

**10.** A qualquer altura poderá pré visualizar a sua **nova newsletter** e ter uma ideia de como ficará numa versão de desktop (computador) e numa versão para dispositivos móveis;

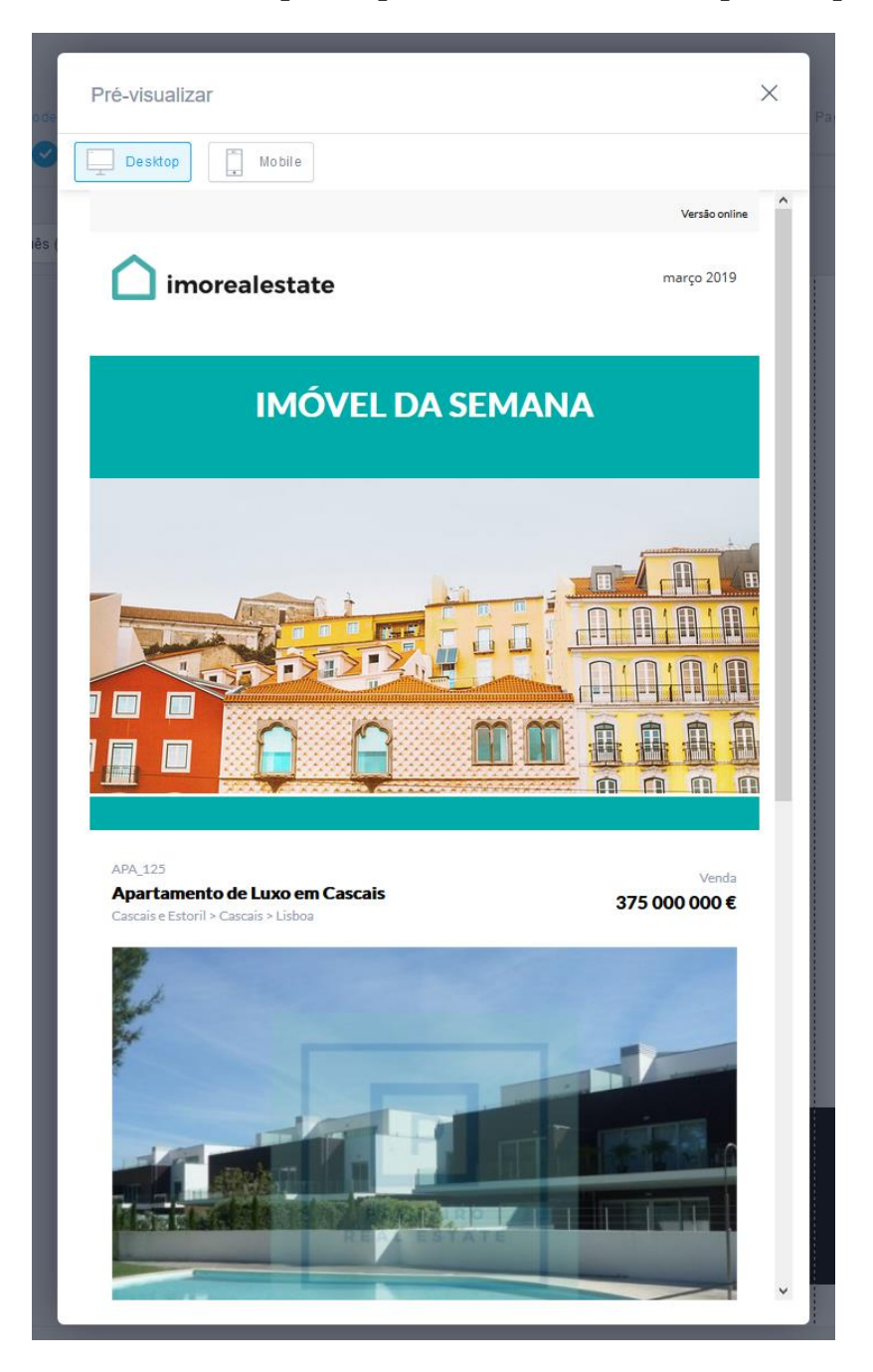

**11.** Depois de pré-visualizar a sua newsletter vamos passar para a escolha da Landing Page, clique no botão '**Modelo de Landing Page**';

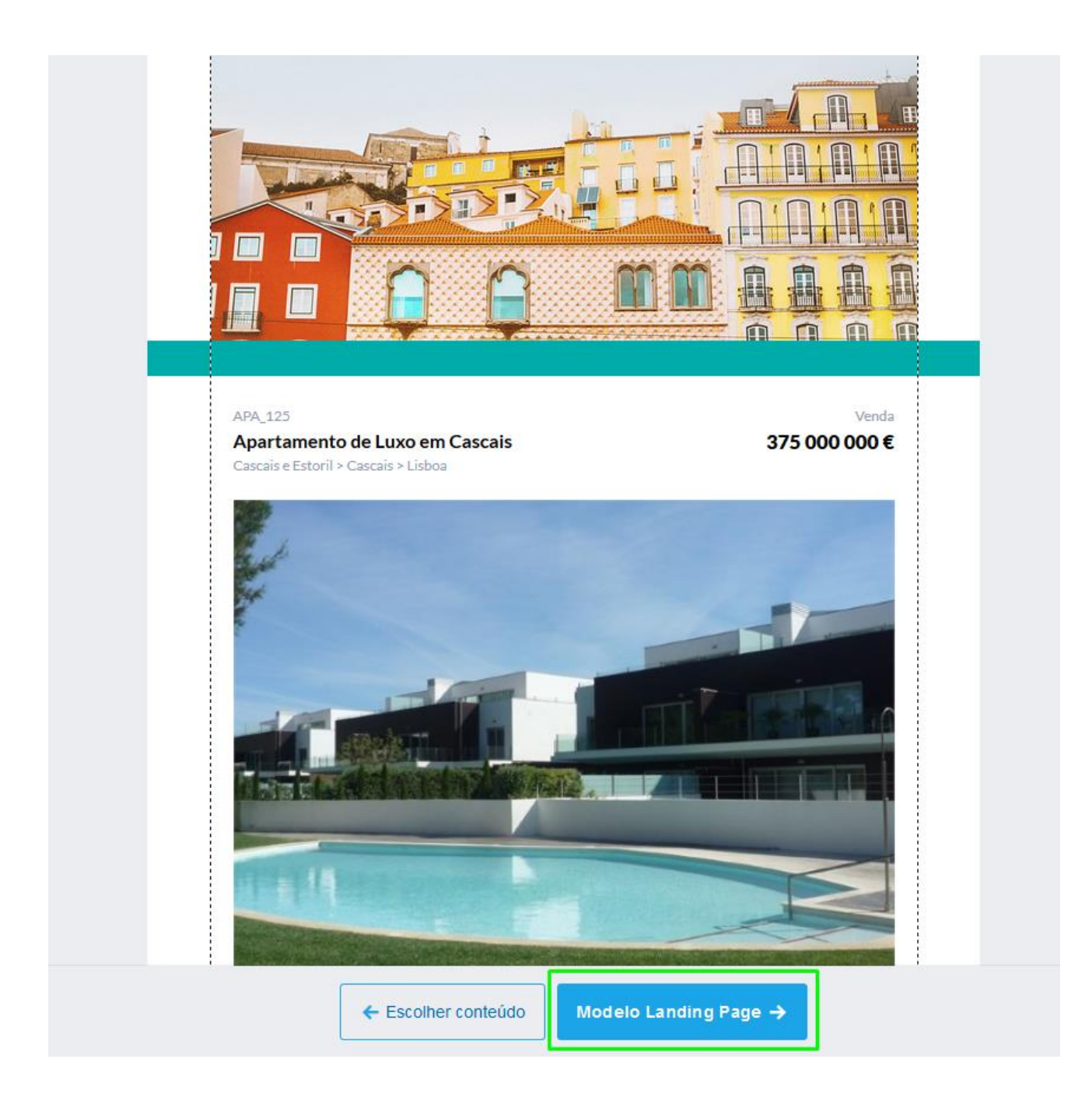

**12.** Poderá escolher uma Landing Page de apenas 1 imóvel ou então de múltiplos imóveis. Poderá sempre pré-visualizar a Landing Page antes de a escolher, clicando no botão '**Prévisualizar**'. No final clique em '**Conteúdo da Landing Page**'

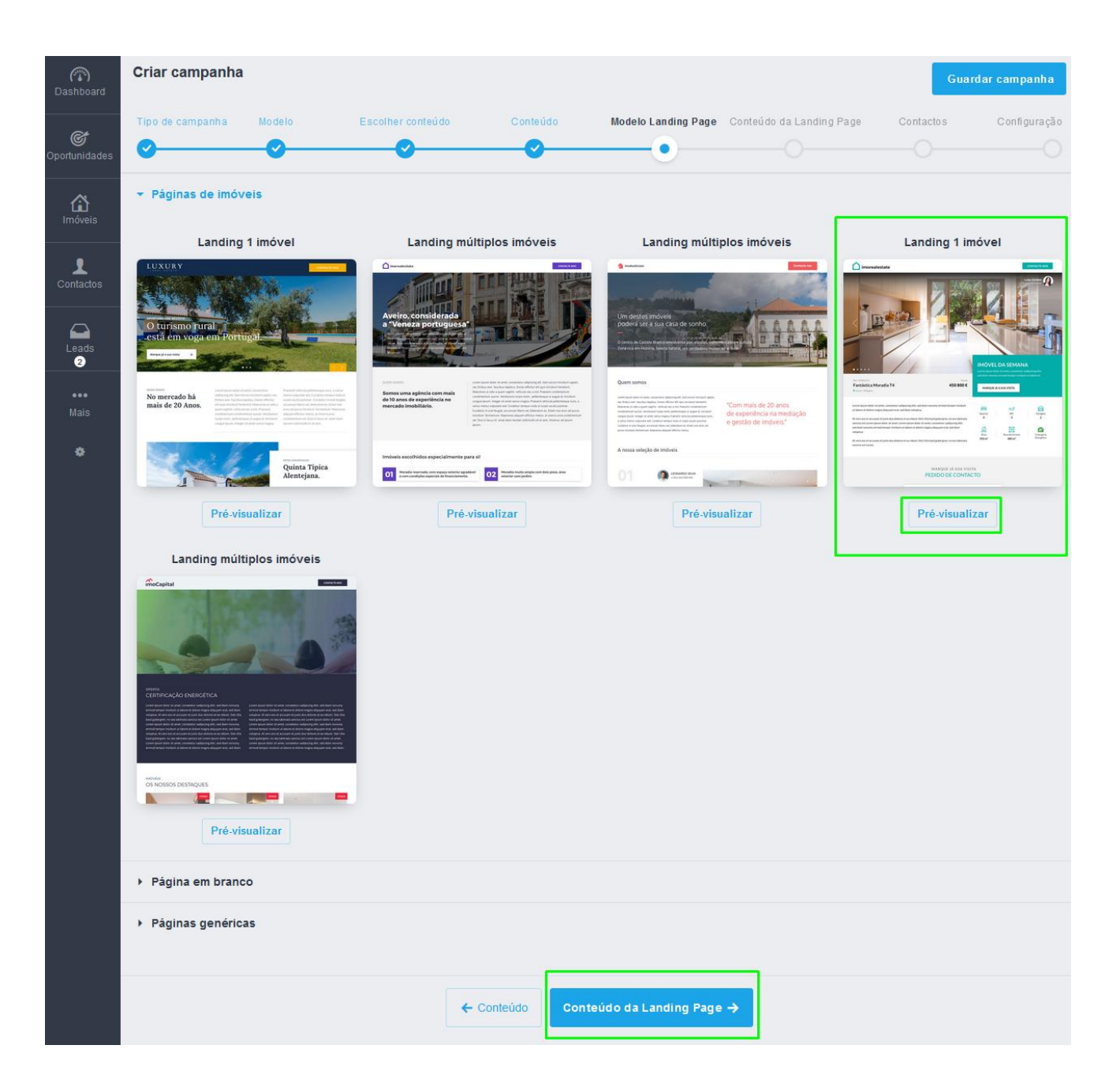

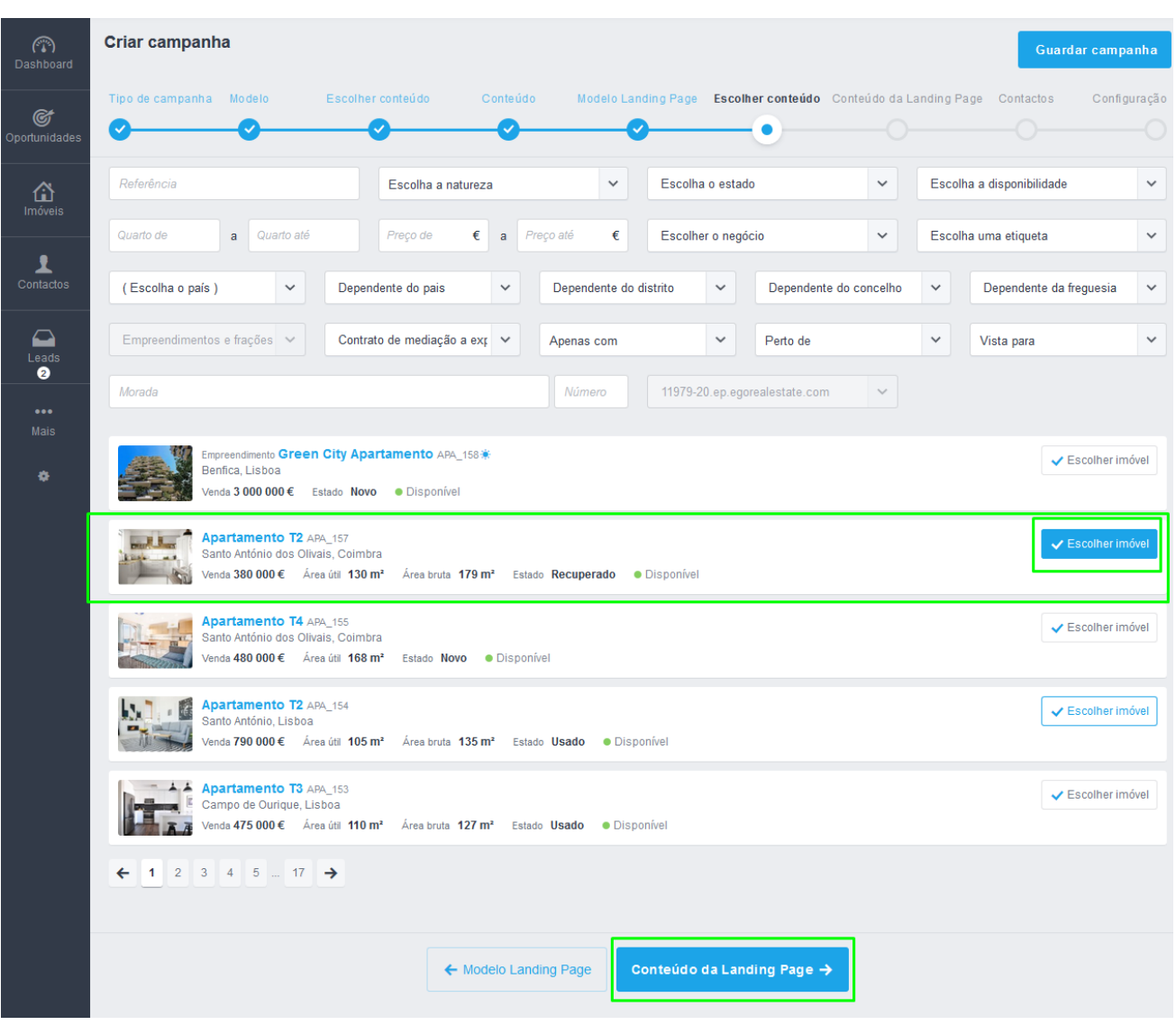

**13.** Escolha o imóvel ou imóveis, no final clique em '**Conteúdo da Landing Page**',

À semelhança do que fez na Newsletter poderá editar diferentes campos da sua Landing Page, criar novas secções, adicionar textos, imagens outros imóveis etc., alterar cores, as imagens e o logotipo. Apenas não é possível personalizar os campos referentes ao formulário para **Marcação de Visita** ou **Pedido de Informação**.

#### **14.** Avance para a segmentação de contactos, clicando no botão '**Contactos**';

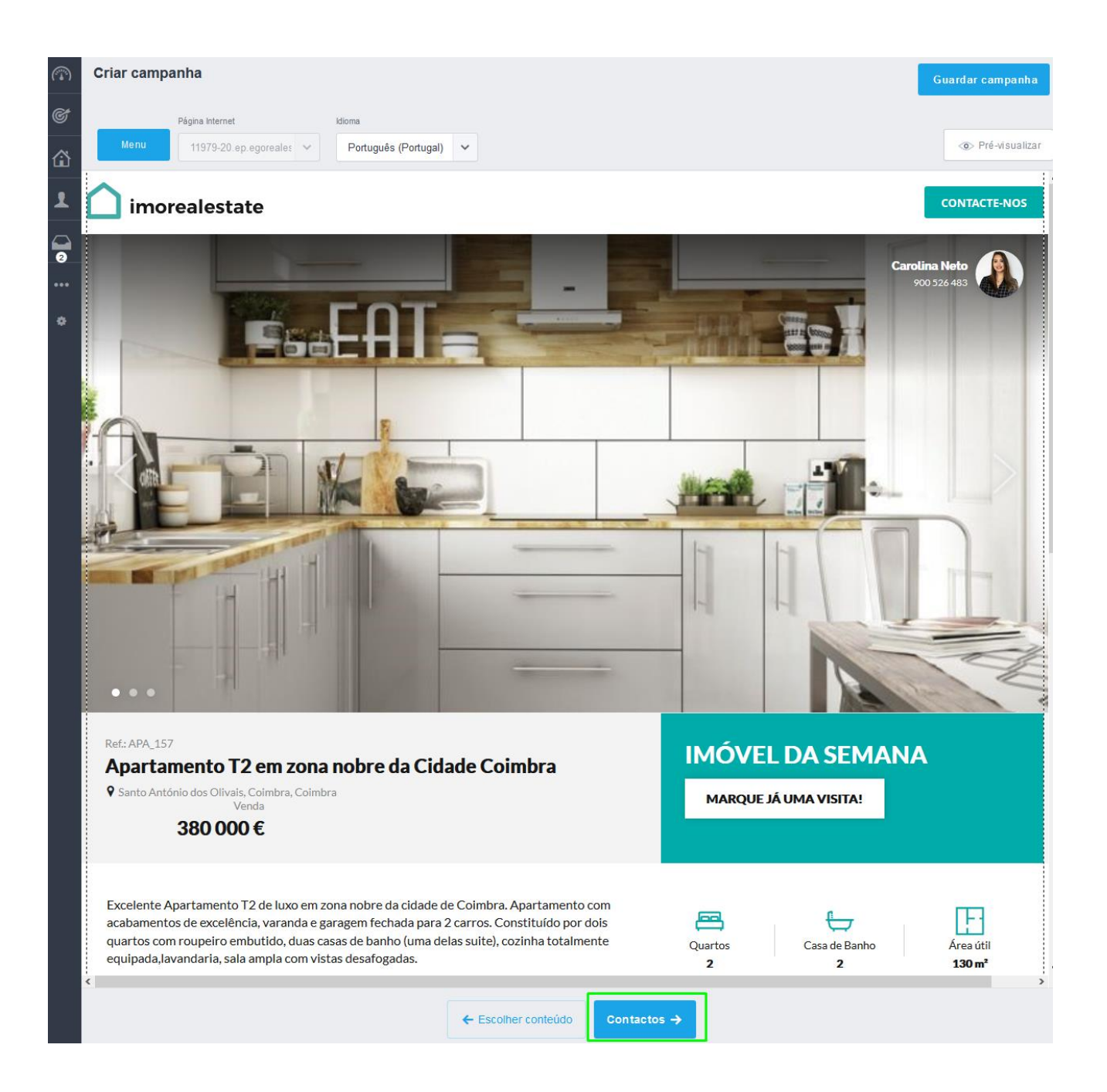

Segmente os contactos a enviar esta newsletter com Landing Page . poderá segmentar os contactos através de um conjunto de filtros variados, ou através de etiquetas previamente criadas. Após escolher os destinatários clique em '**Configuração**'.

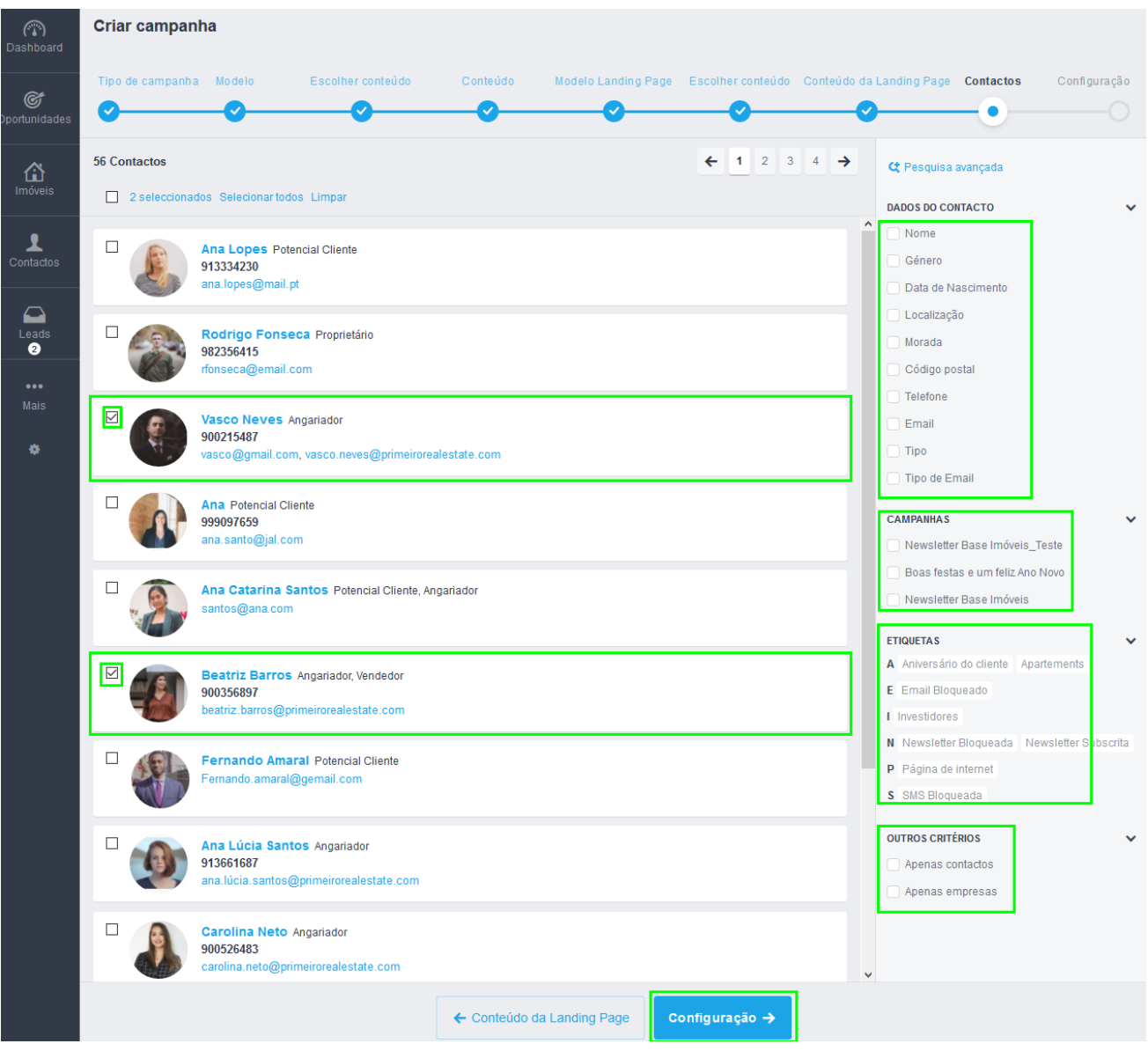

**15.** Preencha o campo **Nome da Campanha** (o nome interno da campanha) e o **Assunto para o Email**, estes campos são de preenchimento obrigatório. Poderá ainda preencher um nome personalizado para o remetente, no campo **Nome do Remetente**.

**NOTA:** O campo **Email do Remetente** deverá ser o que já se encontra pré-configurado, uma vez que é o email de sistema que faz o envio dos emails.

No campo **Avançadas** poderá preencher um texto para um preheader (um pequeno texto que complementa o campo assunto em alguns gestores de email) exemplo:

**Assunto:** Visite esta fantástica moradia t5 em Cascais **Preheader**: Não perca esta Oportunidade

É possível ainda configurar o campo **Email de Resposta** (um email de resposta direta ao email)

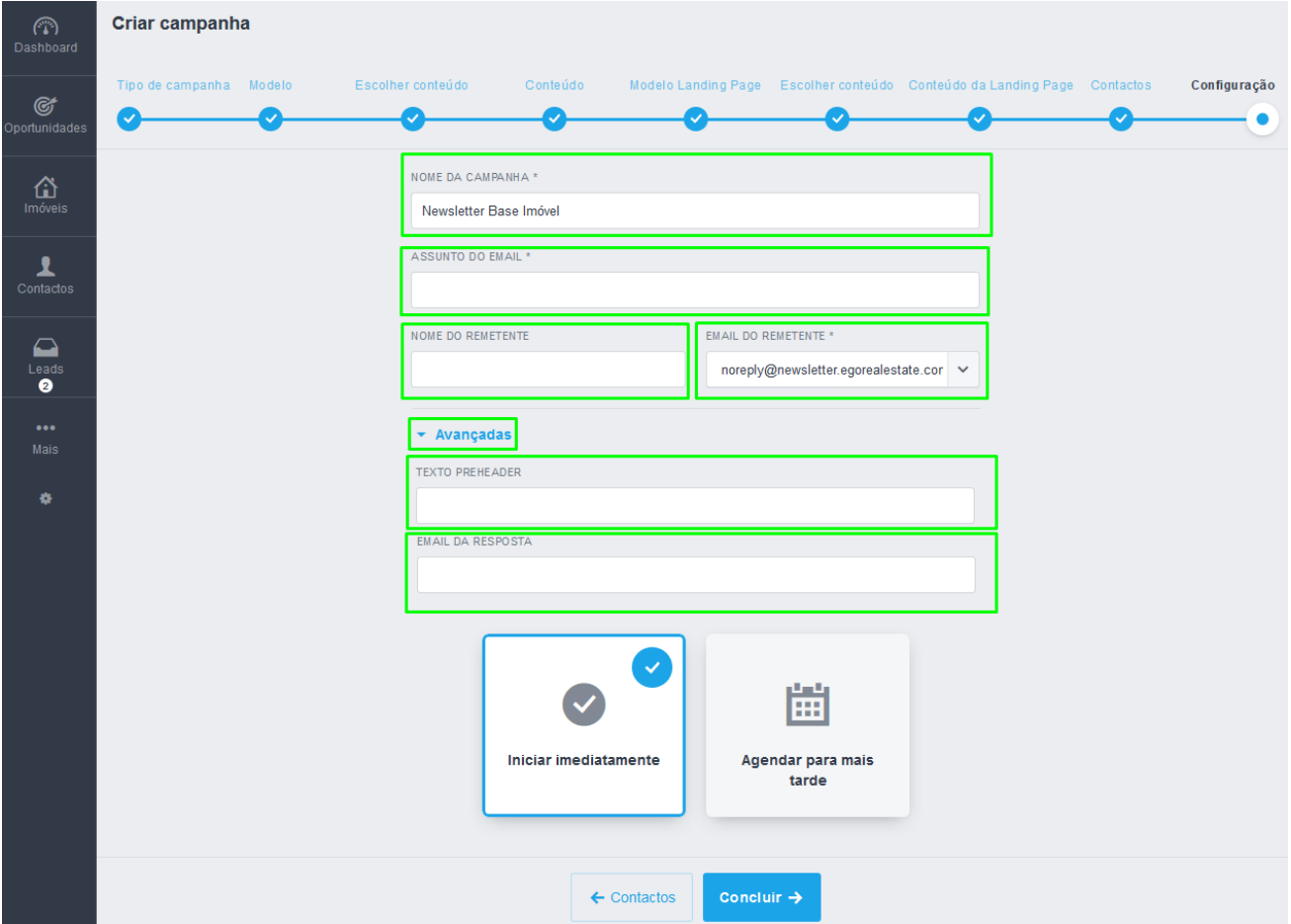

**16.** Agora bastará decidir se quer iniciar esta campanha imediatamente ou se pretende fazer um agendamento para mais tarde. No caso de escolher a opção agendar para mais tarde, será aberto um campo com a **Data de Envio** pretendida, assim como a **Hora de Saída**.

No final clique em **Concluir**,

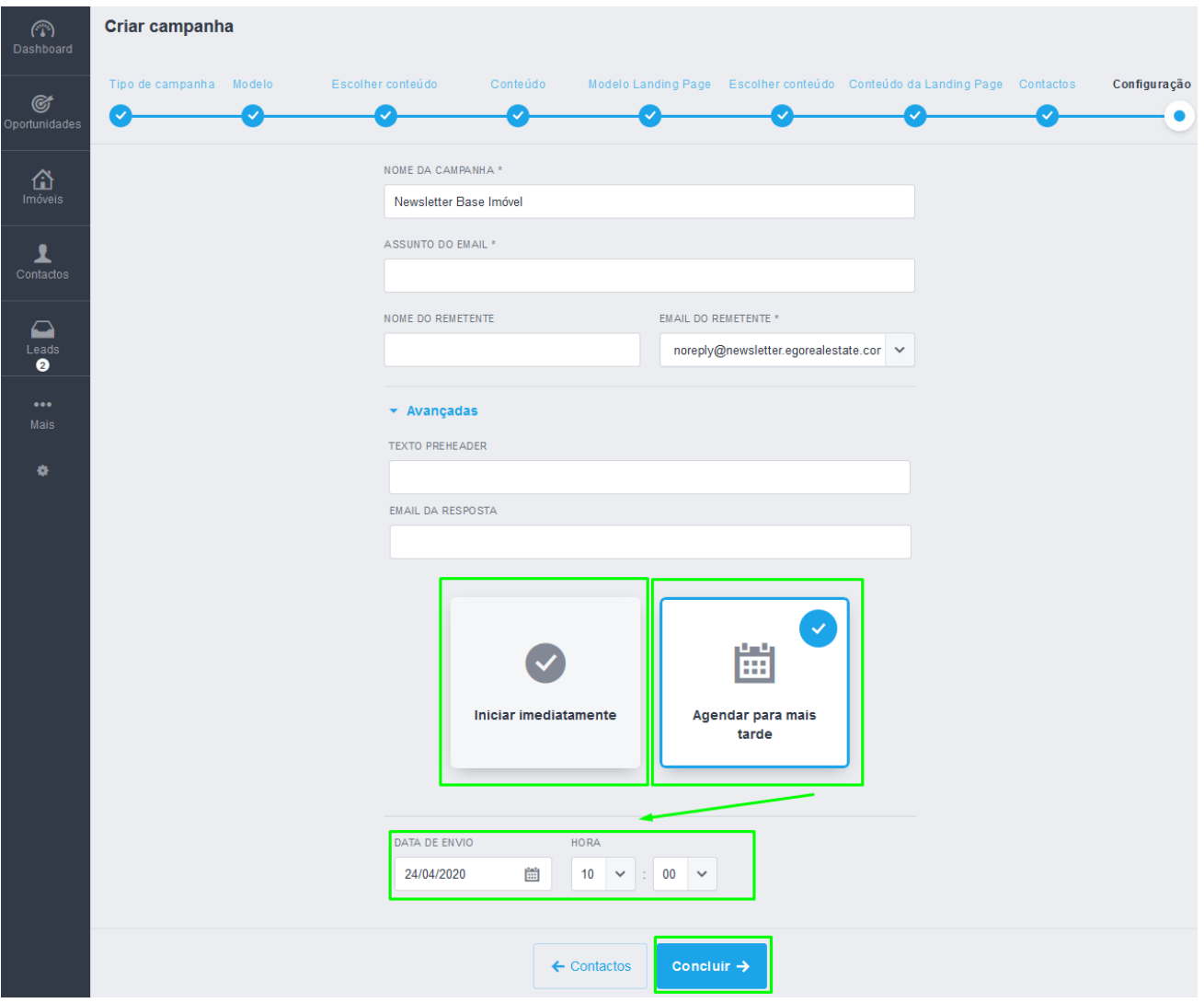

**17.** A newsletter com Landing Page foi enviada. Agora vamos analisar as métricas deste envio. Temos um primeiro conjunto de métricas diretas onde vamos saber:

- O **número de emails enviados**
- O **número de emails devolvidos**
- O **número de visualizações do email**
- O **número de cliques nesse email**
- **Número de Leads geradas por esta campanha**

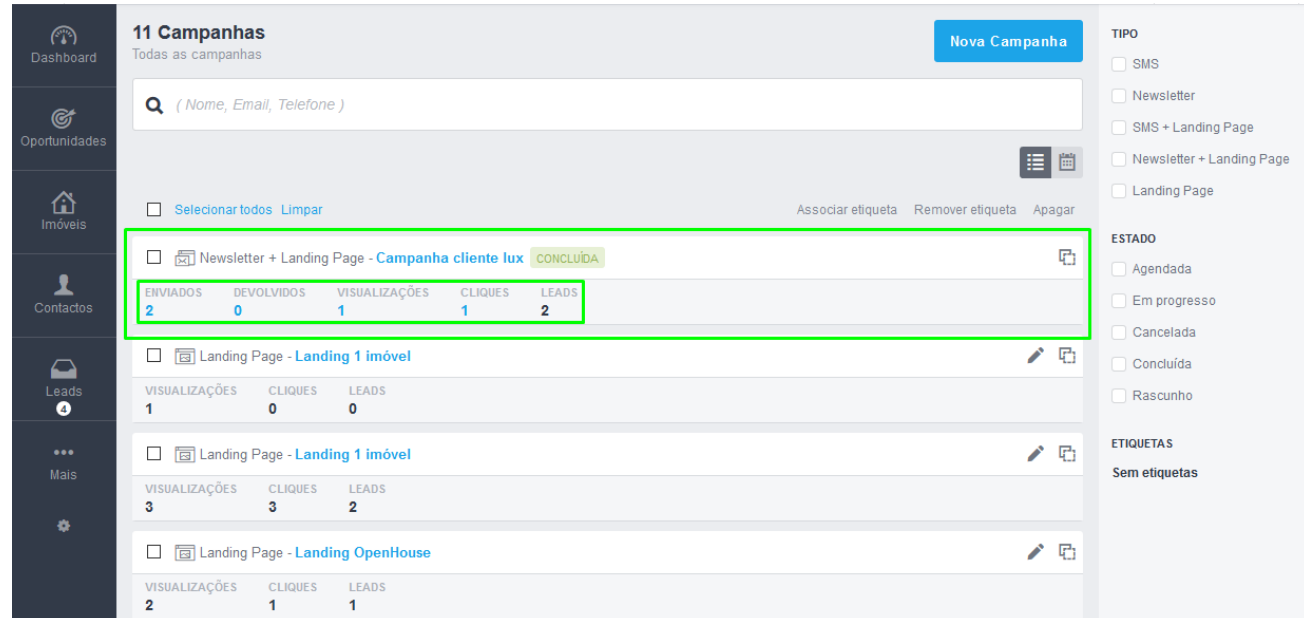

**18.** Ao clicar em cima da campanha poderá visualizar o relatório completo da campanha enviada.

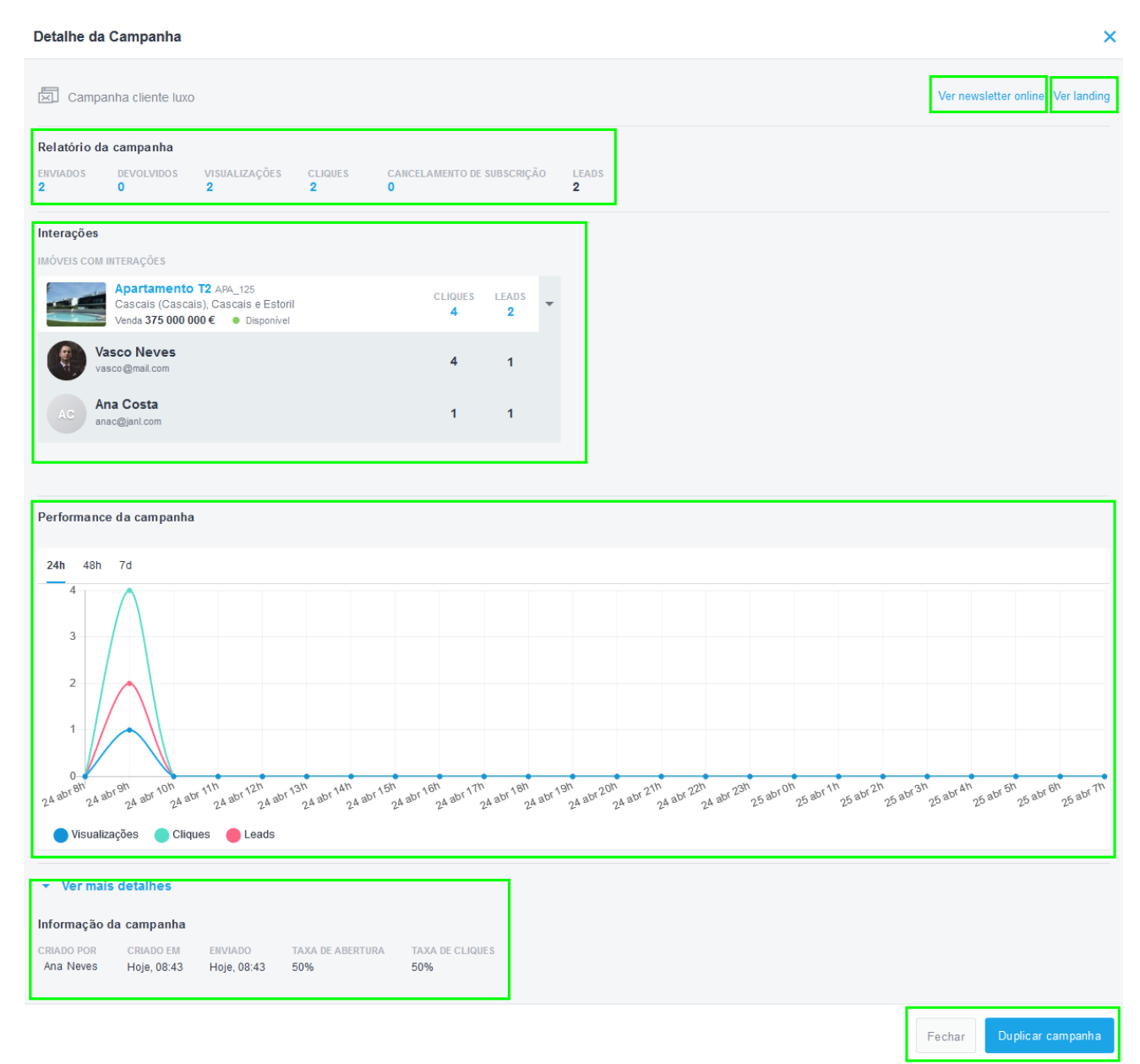

### **[Consulte também, como criar uma Landing Page](https://academia.egorealestate.com/marketing-digital/como-criar-uma-landing-page/)**

**Saiba mais em:** [http://academia.egorealestate.com](http://academia.egorealestate.com/) 

..................................................................................................................................................................

**Questões:** [support@egorealestate.com](file://///storage/publico/Angelica%20Rivas/PDF/teste2/site/Academia-Passo%201/support@egorealestate.com)